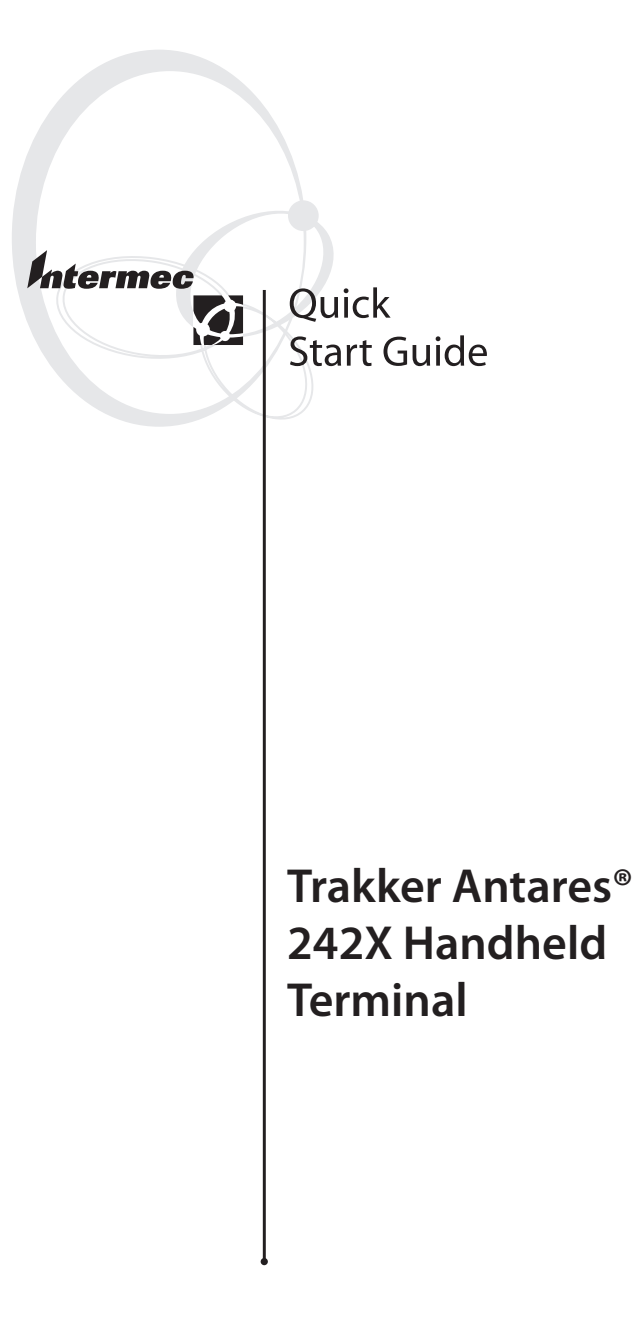

Intermec Technologies Corporation Corporate Headquarters 6001 36th Avenue W. Everett, WA 98203 U.S.A.www.intermec.com

The information contained herein is proprietary and is provided solely for the purpose of allowing customers to operate and service Intermecmanufactured equipment and is not to be released, reproduced, or used for any other purpose without written permission of Intermec.

Information and specifications contained in this document are subject to change without prior notice and do not represent a commitment on the part of Intermec Technologies Corporation.

© 2004 by Intermec Technologies Corporation. All rights reserved.

The word Intermec, the Intermec logo, Norand, ArciTech, CrossBar, Data Collection Browser, dcBrowser, Duratherm, EasyCoder, EasyLAN, Enterprise Wireless LAN, EZBuilder, Fingerprint, i<sup>g</sup>istics, INCA (under license), InterDriver, Intermec Printer Network Manager, IRL, JANUS, LabelShop, Mobile Framework, MobileLAN, Nor\*Ware, Pen\*Key, Precision Print, PrintSet, RoutePower, TE 2000, Trakker Antares, UAP, Universal Access Point, and Virtual Wedge are either trademarks or registered trademarks of Intermec Technologies Corporation.

Throughout this manual, trademarked names may be used. Rather than put a trademark ( ™ or ®) symbol in every occurrence of a trademarked name, we state that we are using the names only in an editorial fashion, and to the benefit of the trademark owner, with no intention of infringement.

There are U.S. and foreign patents pending.

Wi-Fi is a registered certification mark of the Wi-Fi Alliance.

Microsoft, Windows, and the Windows logo are registered trademarks of Microsoft Corporation in the United States and/or other countries.

This product includes software developed by the OpenSSL Project for use in the OpenSSL Toolkit. (http://www.opensssl.org/).

This product includes cryptographic software written by Eric Young (EAY@cryptsoft.com)

## **Contents**

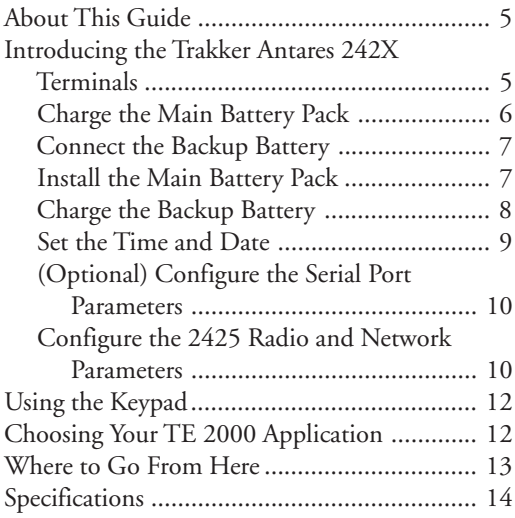

# **About This Guide**

This guide describes how to set basic parameters to start using the Trakker Antares® 2420 and 2425 terminals. You may need to refer to additional Intermec documents to configure the 242X for your data collection network. For a list of documents see "Where to Go FromHere" on page 13.

# **Introducing the Trakker Antares 242X Terminals**

The 2420 and 2425 are handheld data collection terminals.

## **2420**

The 2420 has an integrated I/O port to transmit data to and accept data from a host computer or other serial device using RS-232 communications. You use these programmable terminals to run custom applications.

## **2425**

The 2425 has all the capabilities of the 2420, and it can also communicate in a radio frequency (RF) network. The 2425 provides real-time communication with a host either through the access points and the Intermec Gateway or DCS 30X (UDP Plus or WTP) or directly through the access points (TCP/IP). The 2425 can also run client/server applications, TE 2000™ terminal emulation applications, and Data Collection Browser™ (dcBrowser™).

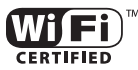

The 2425 with an IEEE 802.11b radio installed is Wi-Fi certified for interoperability with other 802.11b wireless LAN devices.

#### The 242X terminals include these features:

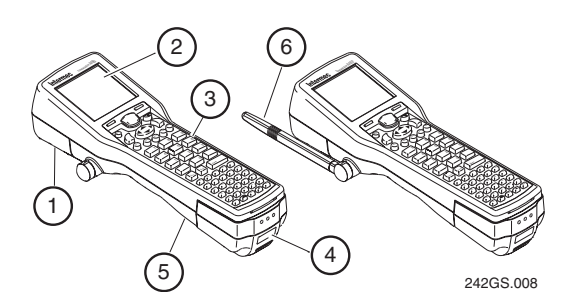

- Scan module accessories for bar code data **1** collection
- 16-line by 20-character CGA-compatible **2** screen, angled for easy viewing
- Keypad to match the application or language **3** you ordered
- Serial port to support RS-232 **4** communications
- Rechargeable lithium-ion battery pack **5**(shipped separately) for main power and rechargeable NiCad backup battery for memory backup
- Adjustable antenna on the 2425 supports RF **6**communications

#### **Charge the Main Battery Pack1**

You must fully charge the lithium-ion main battery pack before using the terminal. Use the accessory battery charger to charge the main battery pack.

#### **To charge the main battery pack**

• Place the battery pack in an empty slot in the battery charger. It is fully charged in about 2 hours. For help, see the documentation that came with your battery charger.

**Tip:** Keep a spare, charged main battery pack on hand.

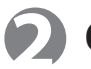

## **Connect the Backup Battery**

The backup battery is shipped inside the 242X, but it is not connected.

#### **To connect the backup battery**

- **1** Open the battery door by pushing down on the battery door latch and sliding it down. Lift up the top edge of the battery door to remove it.
- **2** Find the two connectors in the backup battery compartment. One connector is attached to the backup battery. The other connector is attached to the terminal. Pushthe two battery wire connectors together until they lock.

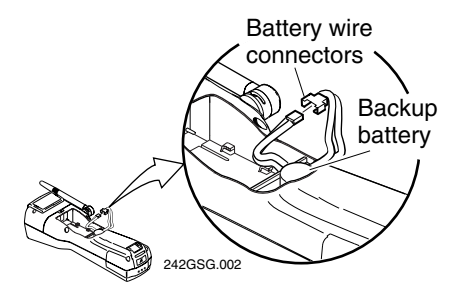

**3** Gently fold and push the wires into the open area of the backup battery compartment near the wall.

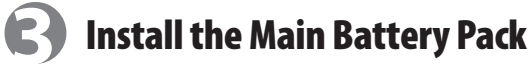

- **1** If the battery door is not off, open the door.
- **2** Hold the battery pack with the flat side facing the inside of the battery compartment. The small arrow on the top of the battery pack must point toward the top (screen) end of the 242X. See the next illustration.

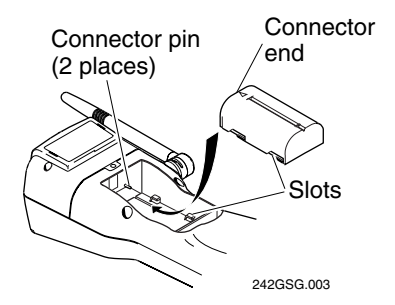

- **3** Place the battery pack into the upper (larger) half of the battery compartment.
- **4** Hook the slots on the bottom of the battery pack into the slots in the battery compartment.
- **5** Slide the battery pack toward the top of the terminal until it locks into the connectors inside the bottom case. The battery pack must be all the way forward to close the battery door.
- **6** Hook the bottom edge of the battery door into the bottom case above the backup battery compartment. Push the door down to close it over the battery compartment. Slide the battery door latch toward the top of the terminal.

If the battery door will not shut, the battery pack is not installed correctly. Remove the battery pack and repeat Steps 2 through 6 to install the battery pack.

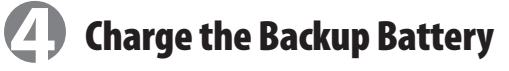

Before you use the terminal for the first time, you must fully charge the backup battery. During normal use, the main battery pack charges the backup battery with the terminal turned on or off.

#### **To charge the backup battery**

**1** Install a fully charged main battery pack.

**2** Leave the terminal turned off and let the main battery pack charge the backup battery. The backup battery will be fully charged in about 18 hours. The main battery pack still has most of its power remaining.

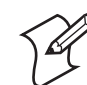

**Note:** The backup battery charges enough to operate the terminal within 20 minutes. However, the backup battery will only provide limited backup power.

### **Set the Time and Date5**

You can use the keypad to access the TRAKKER Antares 2400 Menu System and set the time and date. For help with the keypad, see "Using the Keypad" on page 12.

#### **To set the time and date**

- **1** Press the  $\oslash$  key on the top left of the keypad. The Boot Menu appears.
- **2** Press  $\boxed{B}$  to boot the terminal and initialize the firmware.
	- On a 242X with the programmable option, the sample application screen appears.
	- On a 2425 loaded with a TE 2000 application, the 2425 tries to connect to the Intermec Gateway, DCS 30X, or host. It cannot connect until you configure the radio and network parameters.
- **3** Press  $\begin{bmatrix} -1 \end{bmatrix}$   $\begin{bmatrix} 2 \end{bmatrix}$   $\begin{bmatrix} 4 \end{bmatrix}$   $\begin{bmatrix} 8 \end{bmatrix}$  to access the TRAKKER Antares 2400 Menu System. The Main Menu appears.
- **4** Press { { ; to choose the **System Menu**, and then press  $\blacktriangledown \blacktriangledown$   $\Box$  to choose the **Set Time and Date** command.
- **5** Type the current time in the format HH:MM:SS (hours:minutes:seconds) and press  $\blacktriangledown$ .
- **6** Type the current date in the format YYYY/ MM/DD (year/month/date) and press  $\blacktriangledown$ .
- **7** Press  $\Box$  to save the changes and exit the Time and Date screen.
- **8** Press  $\begin{bmatrix} \text{Fsc} \\ \text{twice} \end{bmatrix}$  twice and choose **OK**.

If you are using the Wavelink Avalanche client management system, you can quickly configure the parameters for your terminal. For help, see Chapter 2, "Configuring and Managing the Terminals," in the *Trakker Antares 2400 Family System Manual* (P/N 071389).

#### **(Optional) Configure the Serial Port Parameters6**

You can connect the terminal to a PC or other RS-232 device with the TD2400 Communications Dock, the Trakker Antares Optical Link Adapter, or the RS-232 scan module adapter.

The values you set for the terminal's serial port must match the values set for the host computer's serial port.

Press  $\lceil f \rceil$   $\bigcap \lceil 2 \rceil$   $\lceil 4 \rceil$   $\lceil 8 \rceil$  to access the TRAKKER Antares 2400 Menu System. Choose **Configuration Menu** > **Communications Menu** > **Serial Port [COM1]**.

### **Configure the 2425 Radio and Network Parameters7**

Before you can use the 2425, you need to install and configure each device in the RF network.

## **To configure the RF network**

**1** In a UDP Plus or WTP network, configure the Intermec Gateway or DCS 30X. For help, see the documentation that shipped with your Intermec Gateway or your DCS 30X user's manual. In a TCP/IP network, configure the host.

- **2** Configure the access points. For help, see your access point user's manual.
- **3** Configure each Trakker Antares 2425 terminal. For help, see the next procedure.

#### **To configure the terminal**

**1** Press  $\begin{bmatrix} 1 \end{bmatrix}$   $\begin{bmatrix} 2 \end{bmatrix}$   $\begin{bmatrix} 4 \end{bmatrix}$   $\begin{bmatrix} 8 \end{bmatrix}$  to access the TRAKKER Antares 2400 Menu System. Choose **Configuration Menu**<sup>&</sup>gt; **Communications Menu** > **Primary Network** or **Advanced Network** or **Radio**.

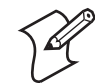

**Note:** If you are using the WTP network, you do not need to configure the Advanced Network parameters.

- **2** Set these parameters on the Primary Network screen:
	- • Make sure that **2.4 GHz** (OpenAir radio) or **802.11 DS** (802.11b radio) appears in the **Activate** field.
	- For UDP Plus, set **Controller IP Address**, or for TCP/IP, set **Host IP Address**.
	- For a non-DHCP environment only, set **Terminal IP Address**.
- **3** For a UDP Plus or TCP/IP network, set the parameters on the Advanced Network screen:
	- Set **Network Port**.
	- • For the Intermec Gateway, DCS 30X, or host on a different subnetwork, set **Default Router** and **Subnet Mask**.
- **4** Set these parameters on the Radio screen:
	- For a WLI Forum OpenAir radio, set **Domain** and **Security ID**.
	- • For an IEEE 802.11b radio and no802.1x security, set **Network Name**. Scroll to the WEP security screen and set **WEP Encryption**, **WEP Transmit Key**, and at least one **WEP Key**.

• For an IEEE 802.11b radio and 802.1xsecurity, set **Network Name**. Scroll to the 802.1x TTLS or 802.1x LEAPsecurity screen and set **User Name** and **Password**.

For more information about the radioand network parameters, see Chapter 6, "Configuration Command Reference" in the 2400 Family system manual.

# **Using the Keypad**

The terminals come with a color-coded keypad to make it easier to remember key combinations.

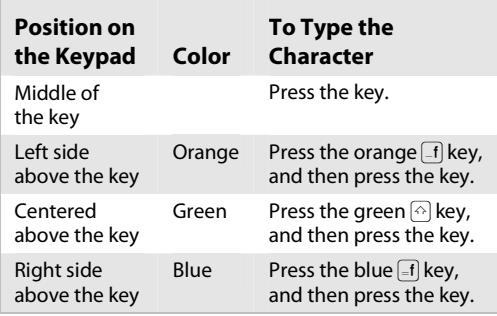

You can also use the arrow keys  $(\blacktriangledown, \blacktriangle, \blacktriangle, \mathrel{\triangleleft}, \mathrel{\bullet})$ to move around an application screen.

# **Choosing Your TE 2000 Application**

If you have a TE 2000 application, your terminal is configured for TE 2000 VT/ANSI by default. You may need to change the configuration to TE 2000 5250 or TE 2000 3270.

## **To change the TE 2000 configuration**

- **1** On your terminal, press  $\equiv$   $\mid$   $\mid$   $\mid$   $\rangle$ . The TE 2000 main menu appears.
- **2** Select **Set-up Parms** and press  $\boxed{\rightarrow}$  . A password prompt appears.
- **3** Type *C* | *R* | 5 | 2 | 4 | 0 | 1 and press  $\Box$ .
- **4** Select **Protocol Opts**, **Data Stream**, and then select the appropriate TE 2000 configuration.
- **5** Save your changes by selecting **Exit Menus** from the TE 2000 main menu. Press  $\boxed{\color{red}Y}$  , and type **C** R 5 2 4 0 1 at the **Enter Password** prompt.

For information about using TE 2000 terminal emulation, see the appropriate TE 2000 guide listed in the next section.

# **Where to Go From Here**

Now that your new terminal is working, you may need additional information to use the 242X in your data collection system:

- The *Trakker Antares 242X Handheld Terminal User's Manual* (P/N 064024) and the *Trakker Antares 2400 Family System Manual* (P/N 071389) contain all the information necessary to install, configure, operate, and troubleshoot the 2420 and 2425.
- • These TE 2000 terminal emulation guides provide information about how to configure TE 2000 terminal emulation: the *TE 20005250 Terminal Emulation Programmer's Guide* (P/N 977-055-004), the *TE 2000 3270 Terminal Emulation Programmer's Guide* (P/N 977-055-003), and the *TE 2000 VT/ANSI Terminal Emulation Programmer's Guide* (P/N 977-055-005).
- For additional help using dcBrowser, see the online help that ships with the dcBrowser gateway software, or see the *Data Collection Browser Client User's Guide* (P/N 070011).

The Intermec web site at www.intermec.comprovides our current manuals as PDF files for you to download.

To order accessories and printed documentation, contact your local Intermec representative.

# **Specifications**

**Length:** 26.9 cm (10.6 in)

**Height:** 7.1 cm (2.8 in) at scan module 5.8 cm (2.3 in) at grip

**Width:** 8.1 cm (3.2 in) at scan module 6.35 cm (2.5 in) at grip

**Weight:** 2420 623.7 g (22 oz) 2425 765.45 g (27 oz)

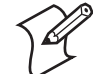

**Note:** The weight includes the main battery pack and the backup battery.

**Electrical rating:**  $\overline{...}$  7,4 to 12V; 750mA

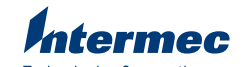

**Technologies Corporation** 6001 36th Avenue West Everett, WA 98203 U.S.A.

www.intermec.com © 2004 Intermec Technologies Corp.<br>All Rights Reserved

Trakker Antares 242X Handheld Terminal Quick Start Guide \*064183-006\*

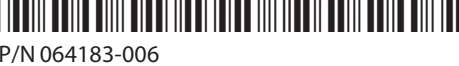